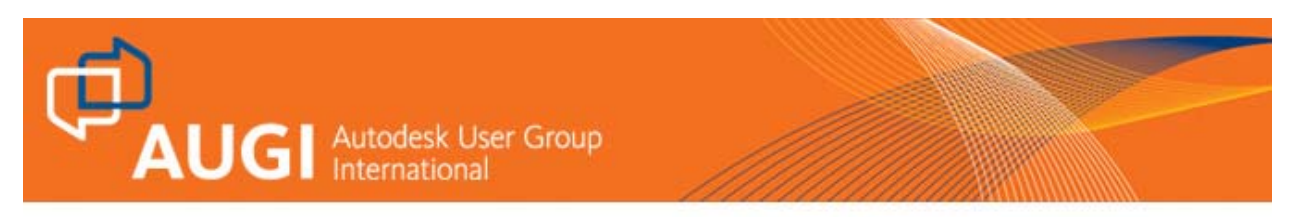

## **Um projeto 3D no AutoCAD 2009 do começo ao fim! Parte 1** - Novembro 2008

## **Luciana klein**

*Luciana Klein é diretora do AUGIBR e Cadklein Consultoria e Treinamento Ltda., pode ser contatada através do e-mail: luciana.klein@augi.com ou luciana@cadklein.com* 

Você sabe todos os passos que deve seguir para finalizar um projeto? Desde a criação dos objetos até a impressão?

Nesta série, usarei um exemplo simples para mostrar como fazer.

## **Preparando o arquivo**

Antes de começar a desenhar, é necessário um pouco de organização, você verá como isso será importante no decorrer deste exercício.

A primeira coisa a se fazer é definir a unidade em que vamos trabalhar, então acesse o *Format - Units* e defina para milímetros. Neste caso usaremos um desenho mecânico.

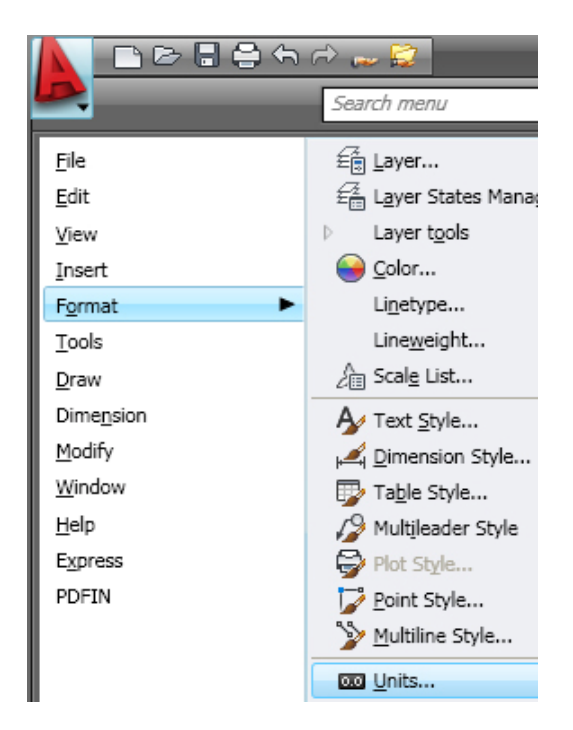

**D**<br>**AUGI** Autodesk User Group

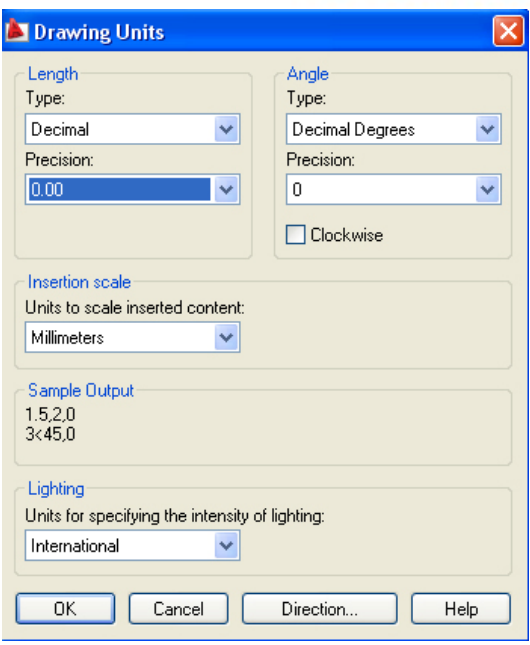

Agora criamos os *layers* que usaremos na primeira etapa:

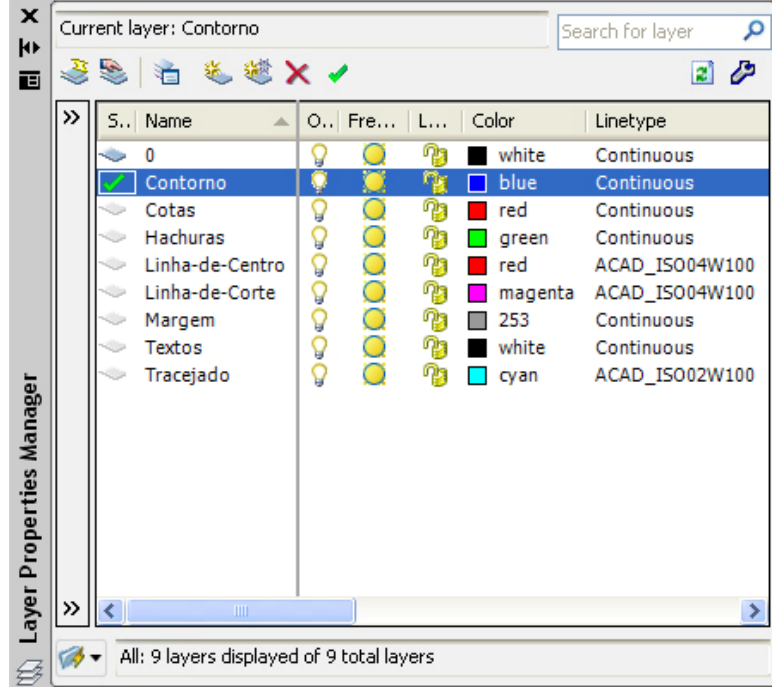

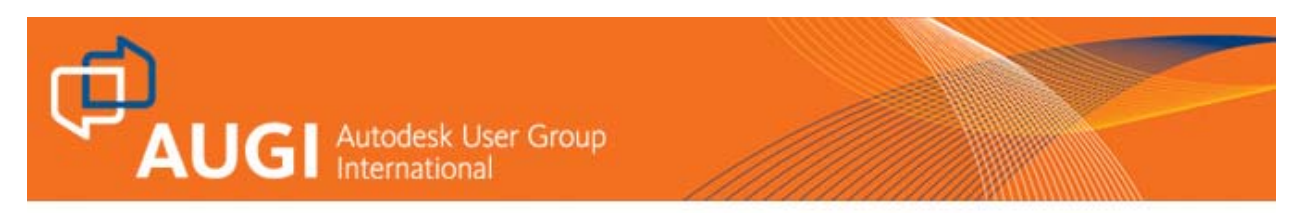

Agora faça o desenho abaixo:

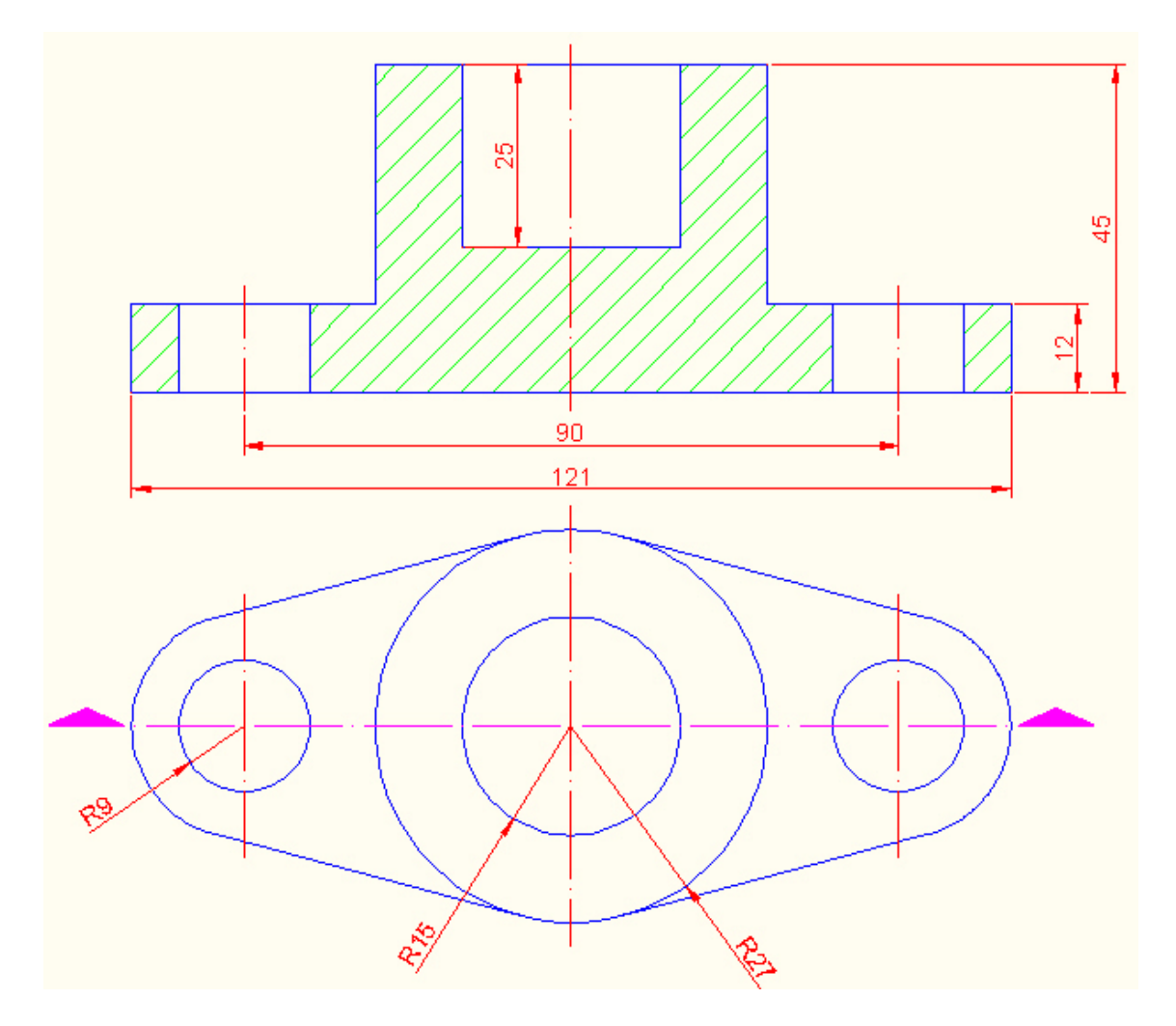

Você pode fazer download do arquivo do desenho em www.cadklein.com – Downloads – Exercícios HotNews AUGIBR. O nome do primeiro arquivo é *etapa01.dwg* .

Nosso próximo passo será criar o objeto 3D, para isso, crie mais um layer e deixe corrente.

Congele todos os layers, exceto o 3D e o layer Contorno:

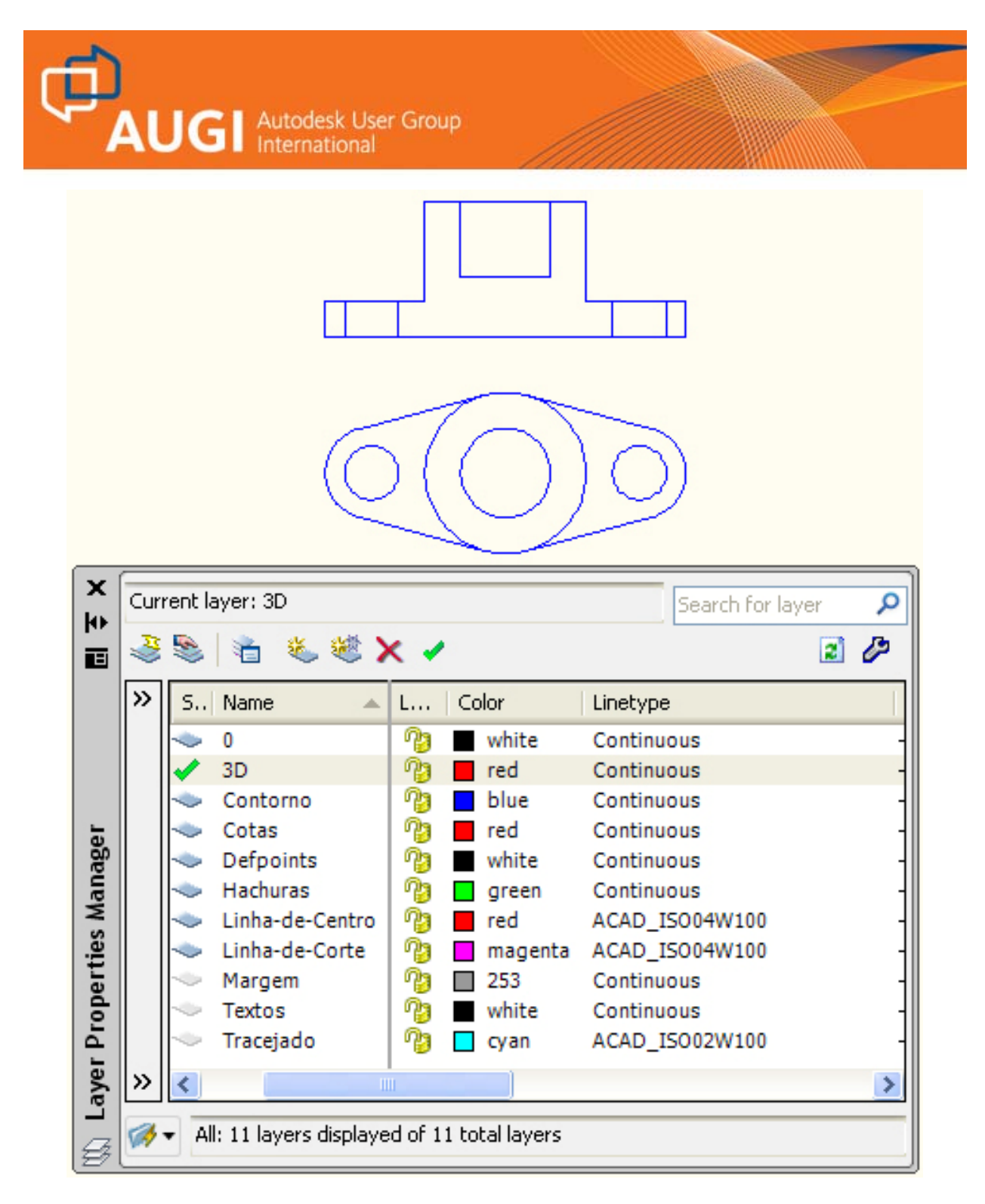

Agora acesse o *Workspace Switching* e mude para o *3D Modeling*:

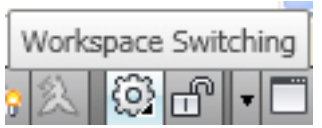

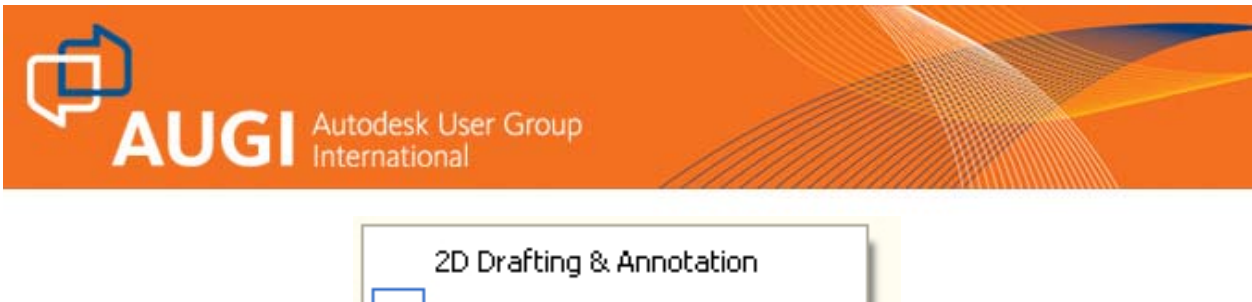

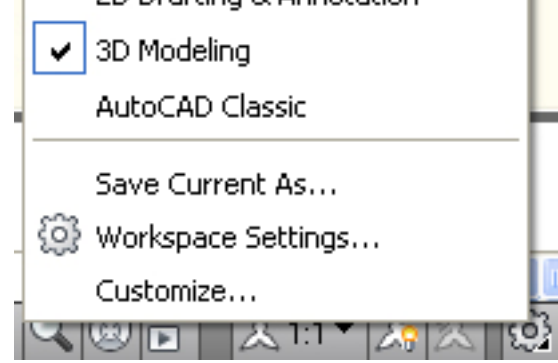

Agora temos as *Ribbons* do ambiente 3D.

Em *Home – Ribbon View* – selecione uma vista isométrica:

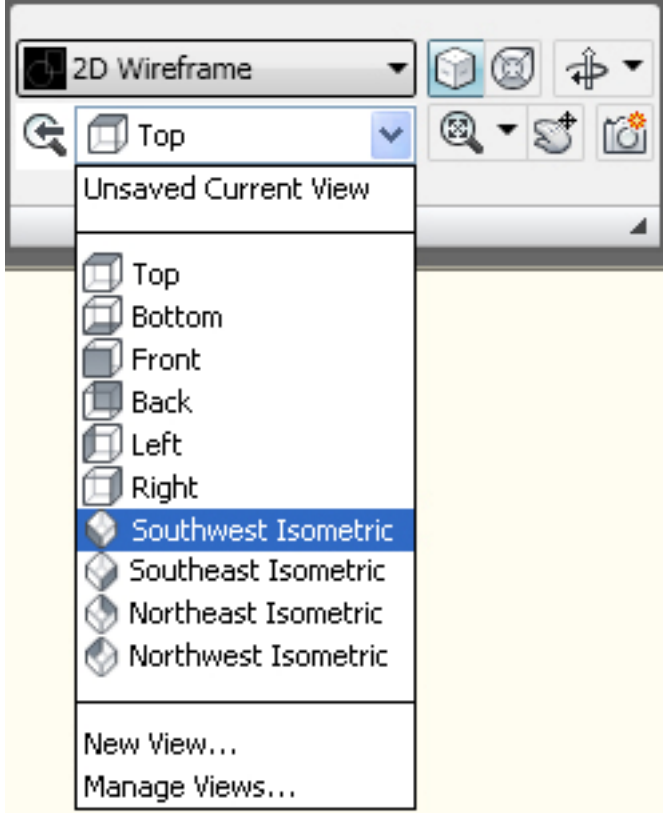

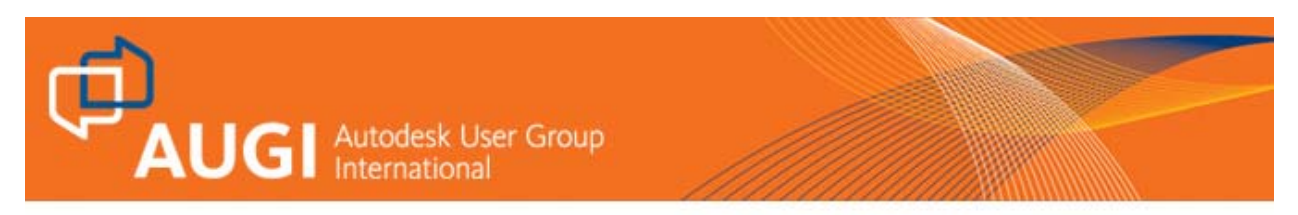

Nessa mesma *Ribbon*, mude o *Visual Style* para *Conceptual*:

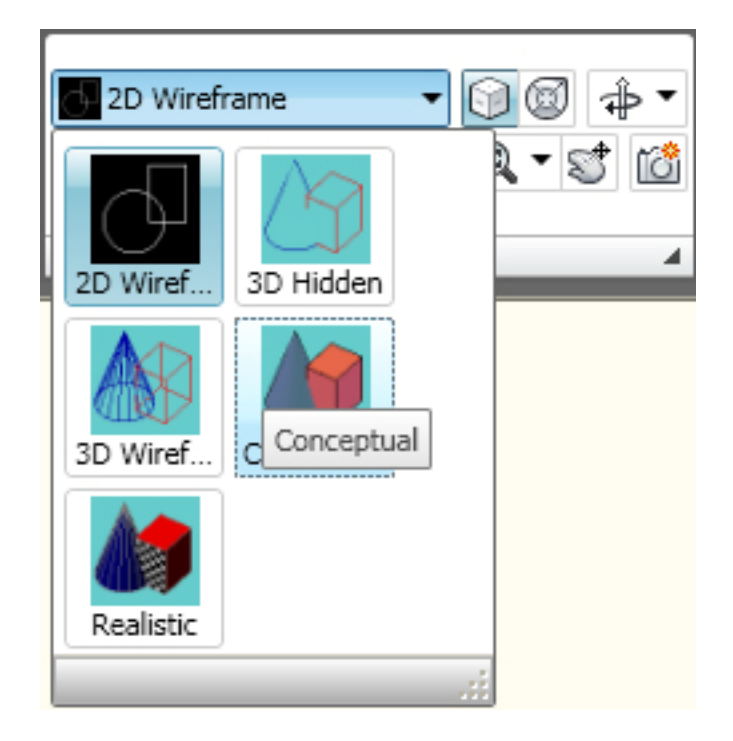

Nesse estilo de visualização você verá um novo elemento em sua área gráfica: o *ViewCube*:

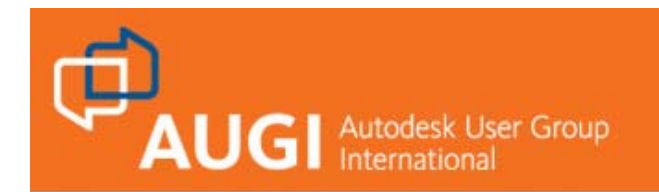

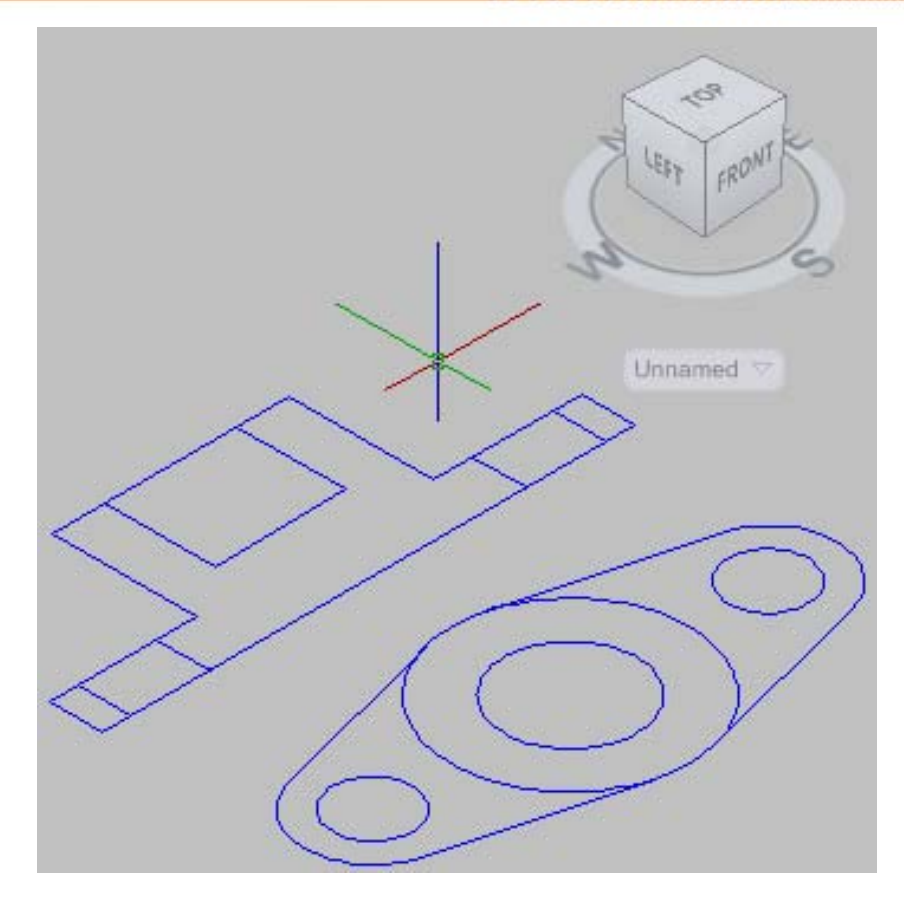

Esse é o arquivo *etapa02.dwg* que você poderá fazer download no endereço já mencionado acima.

Para fazer o objeto 3D usaremos o comando *PRESSPULL*, que fica em *Home – 3DModeling*:

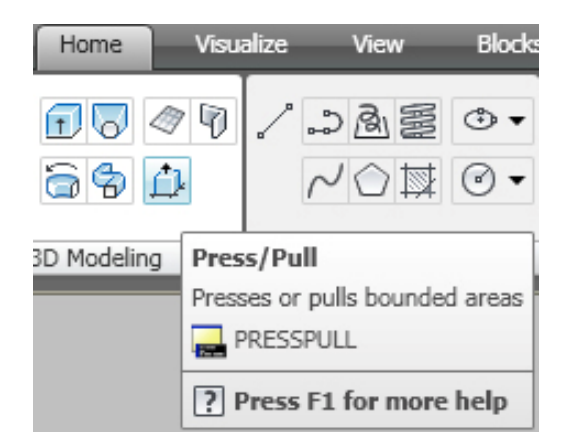

Ou você pode usar as teclas *CTRL* e *ALT* pressionadas ao mesmo tempo e com o cursor dentro da área desejada para o comando, note que a área selecionada fica tracejada, então clique, mova o cursor para cima e digite o valor:

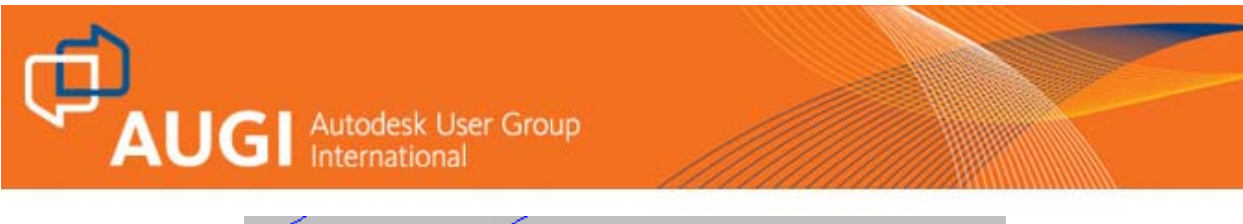

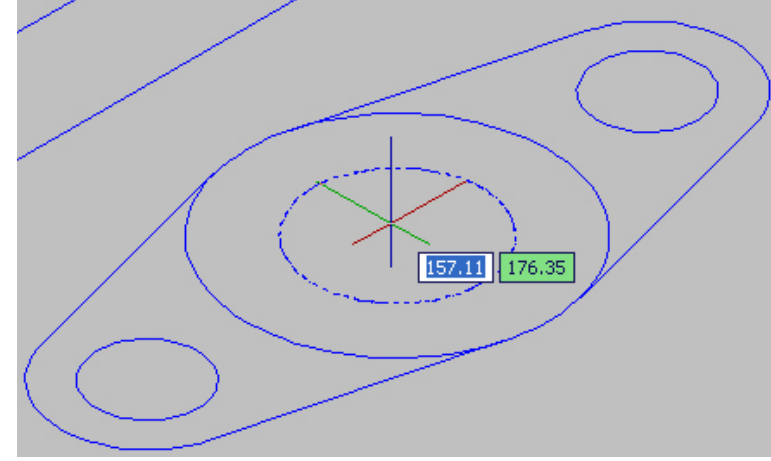

Faremos primeiro a parte de dentro do rebaixo central, que tem altura de 20:

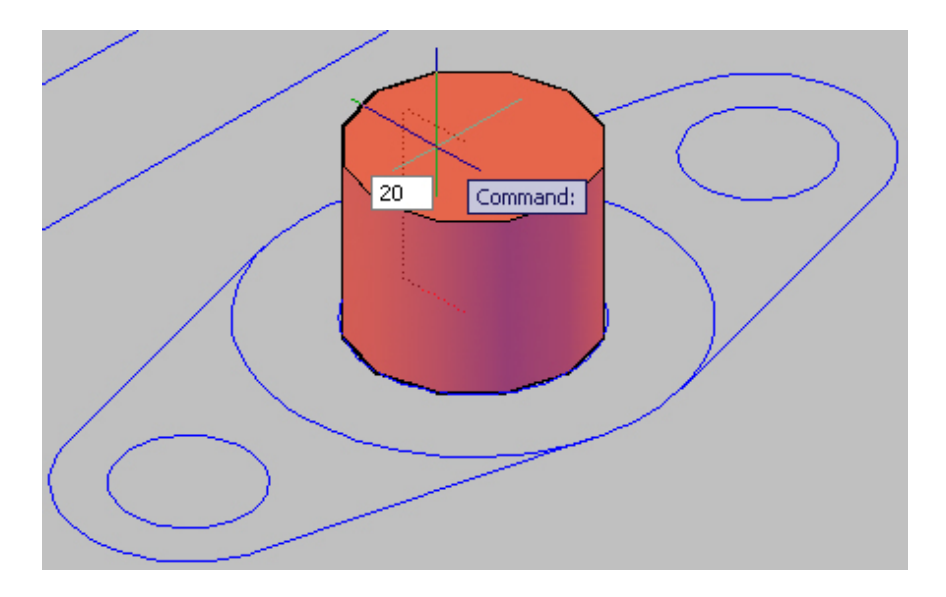

Use o mesmo comando para terminar essa parte do centro, com altura de 45:

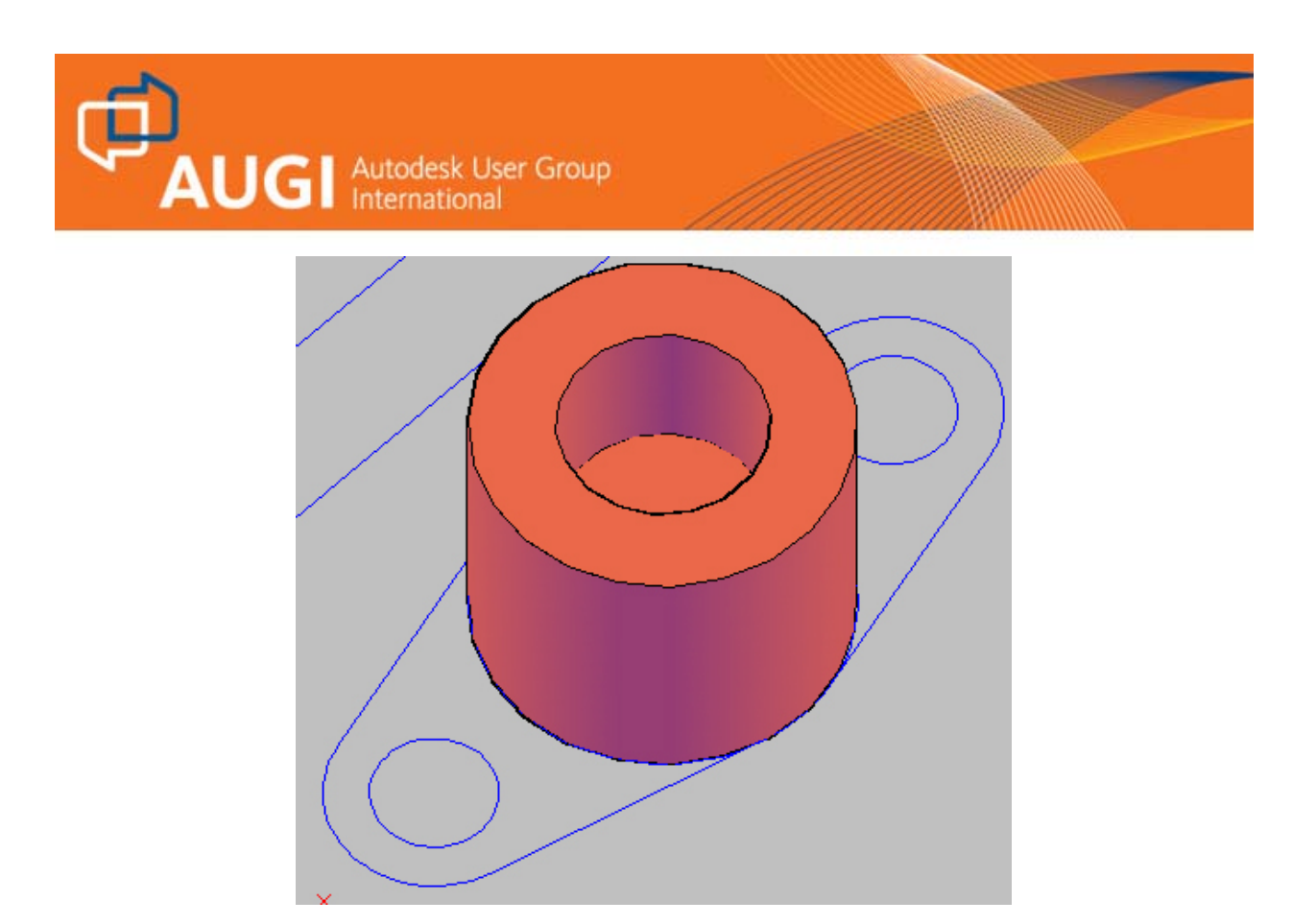

E agora as partes que restam com altura de 12:

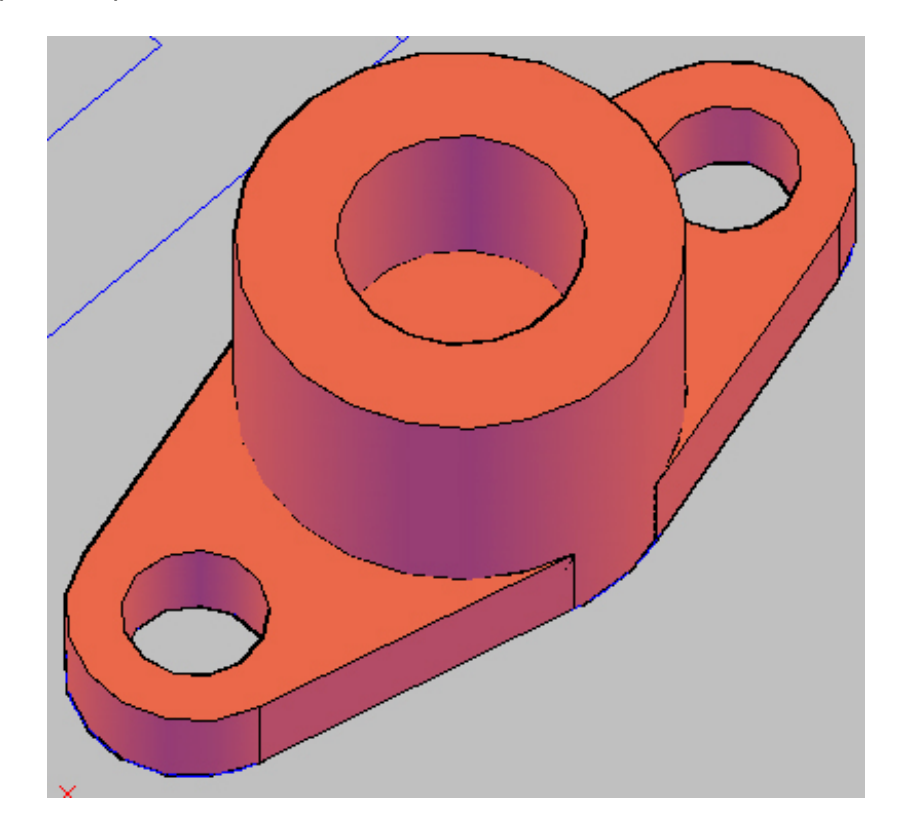

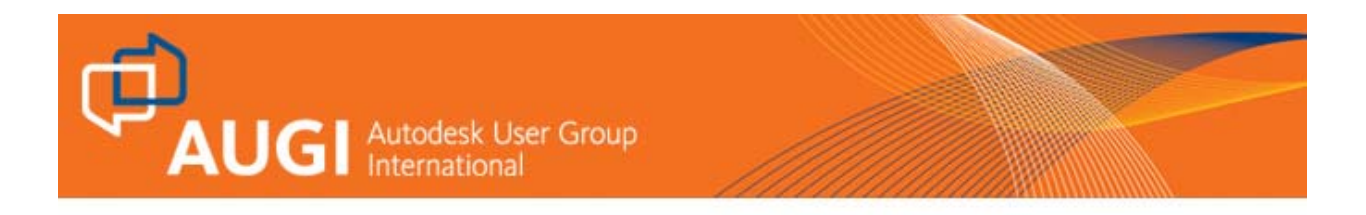

Congele o layer Contorno e use o comando *UNION* para unir os sólidos em um só objeto. Esse comando fica em *Home* na *Ribbon Solid Editing*:

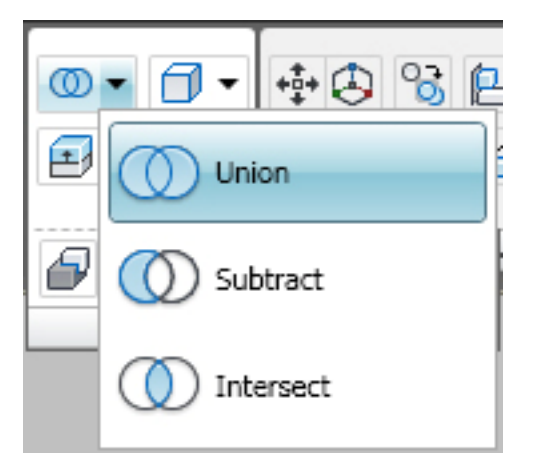

Esse arquivo chama-se *etapa03.dwg* .

Através do *ViewCube* você pode ver a peça de diferentes ângulos. Clicando nas faces onde aparece escrito *TOP, LEFT* ou *FRONT* (por exemplo), você verá a peça como abaixo:

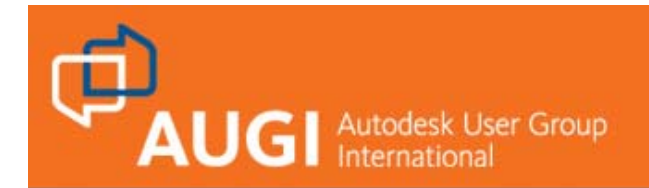

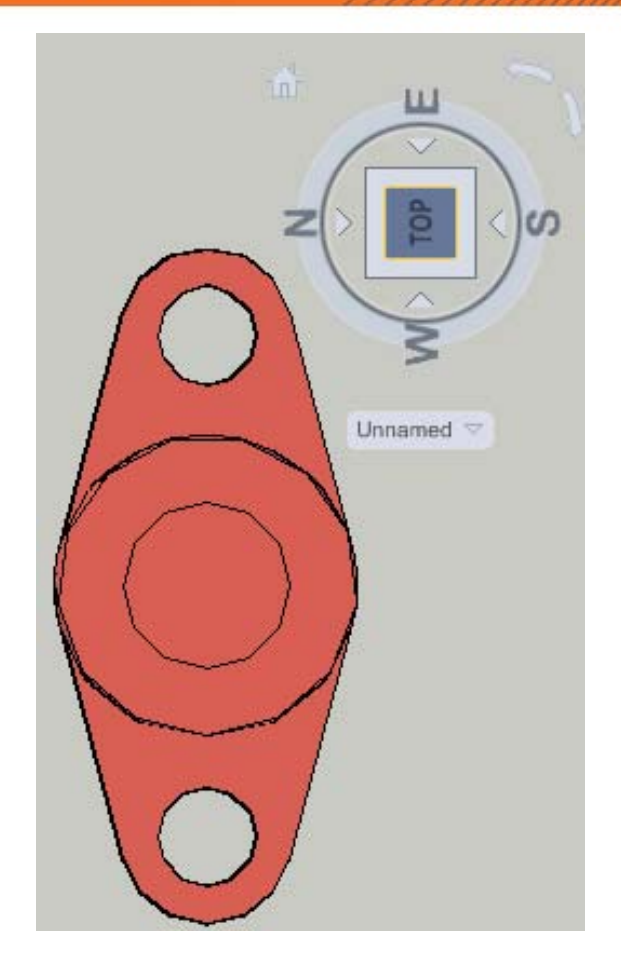

Clicando nas arestas:

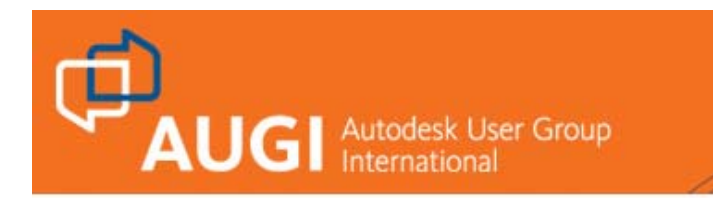

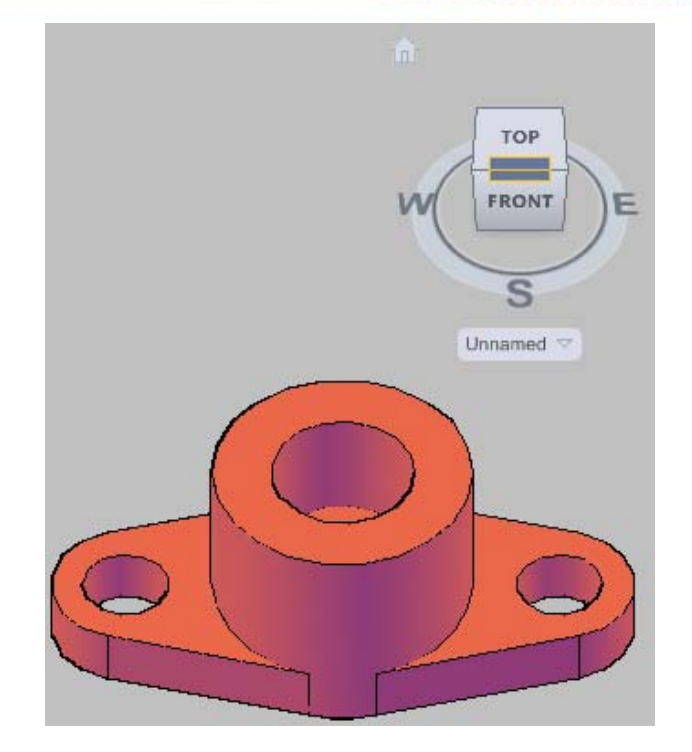

Clicando nos vértices:

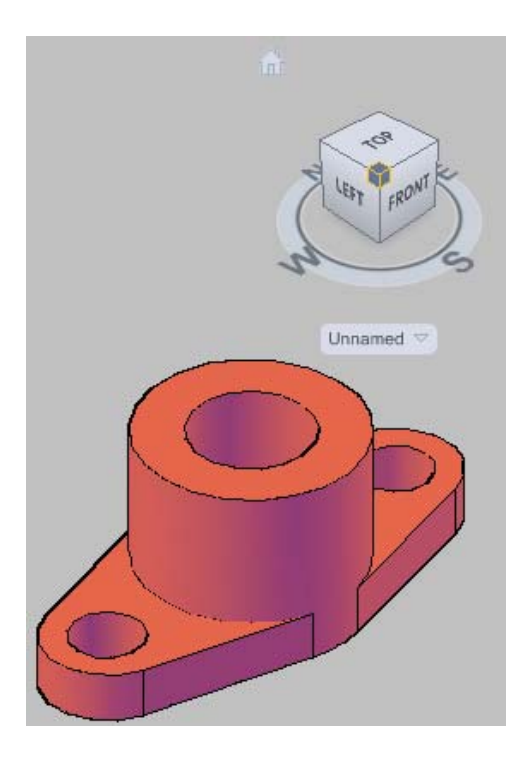

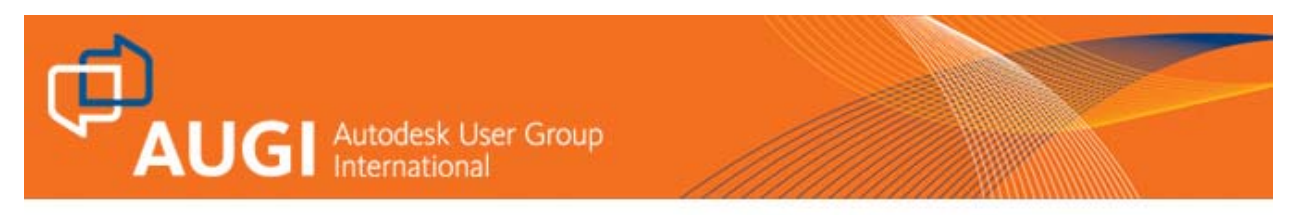

E pressionando o botão esquerdo do mouse sobre uma das letras *W*, *N*, *E* ou *S* e movendo o mouse você gira a visualização da peça em torno de um eixo imaginário, que fica no centro do seu display:

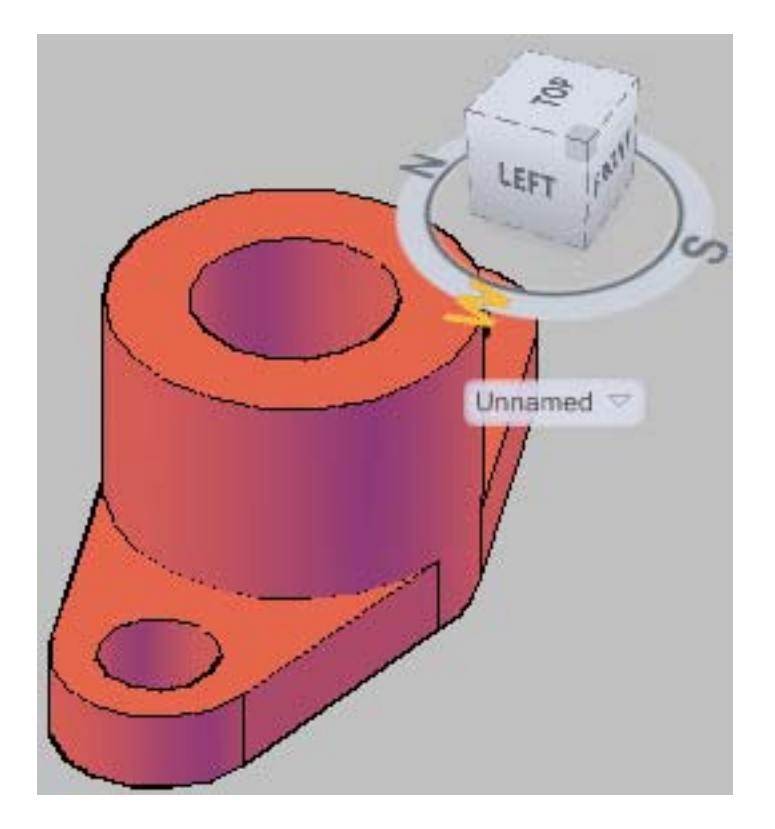

No próximo artigo continuaremos o exercício. Nosso objetivo será gerar o corte e preparar o Layout para impressão.

Até logo pessoal!